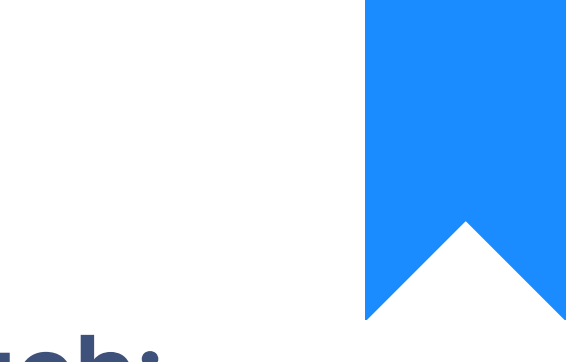

# Osprey Approach: [Using Goo](https://support.ospreyapproach.com/guides/using-google-authenticator/)gle [Authentica](https://support.ospreyapproach.com/guides/using-google-authenticator/)tor

This help guide was last updated on Dec 22nd, 2022

The latest version is always online at [https://support.ospreyapproach](https://support.ospreyapproach.com/?p=30980).com/?p=30980 As an alternative to the code received by email when Two Steps Authentication is enabled, your Osprey users can now choose to use a code generated independently by the Google Authenticator App for Android or iOS.

\*\*\* **Once a user has registered their account with Google Authenticator, they will be UNABLE to log in if they do not have their mobile device to hand, or another mobile device and their Secret Key.** \*\*\*

## Install Google Authenticator on your mobile device

In order to use the Google Authenticator method through Osprey, you will first need to install Google Authenticator on your mobile device.

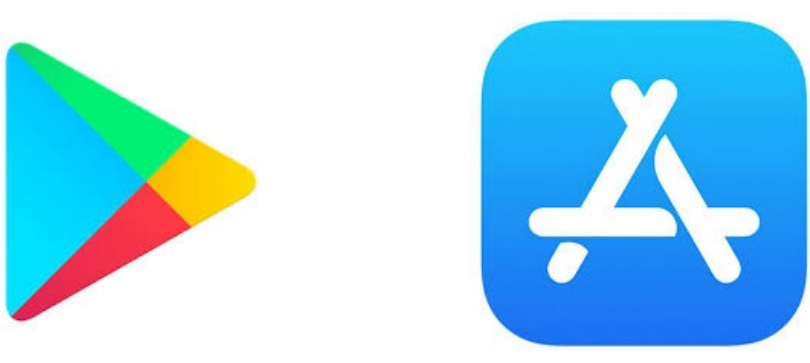

Navigate to the Google Play Store or the Appstore and search for Google Authenticator

#### Google Play  $\leftarrow$

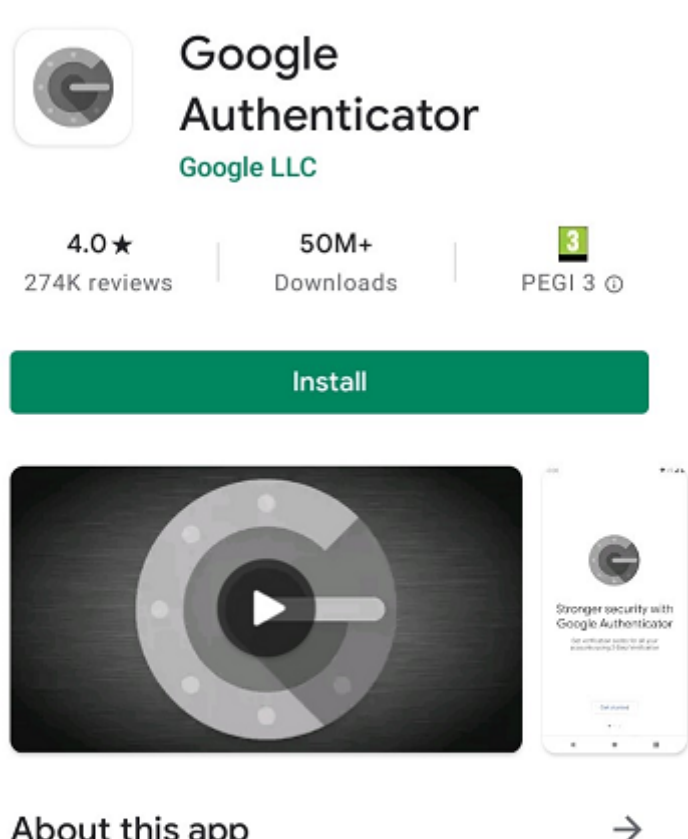

#### About this app

 $\rightarrow$ 

Q

 $\ddot{\cdot}$ 

Enable 2-step verification to protect your account from hijacking.

#9 top free in tools

#### Click Install

You can now open the Google Authenticator app from your phone:

Don't Install The Gongle Authenticator For iOS Update, Unless You Want Your Stored User Accounts Wiped | Tech

## Synchronising Google Authenticator

There are apps and browser extensions that enable you to generate 2FA codes on your PC just in case you don't have your mobile device to hand.

You can obtain this key by logging in and going to the security area in your Google account.

Navigate your Google Account https://myaccount.google.com/ and log in to your account.

## **Google Account**

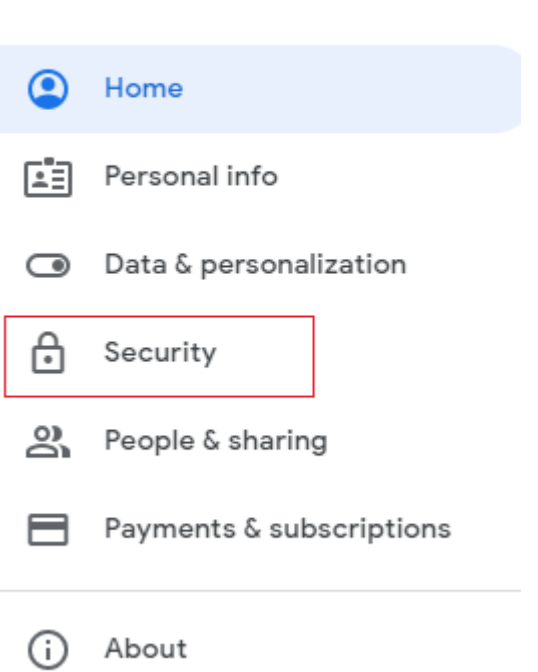

Q

#### Click **Security** on the left.

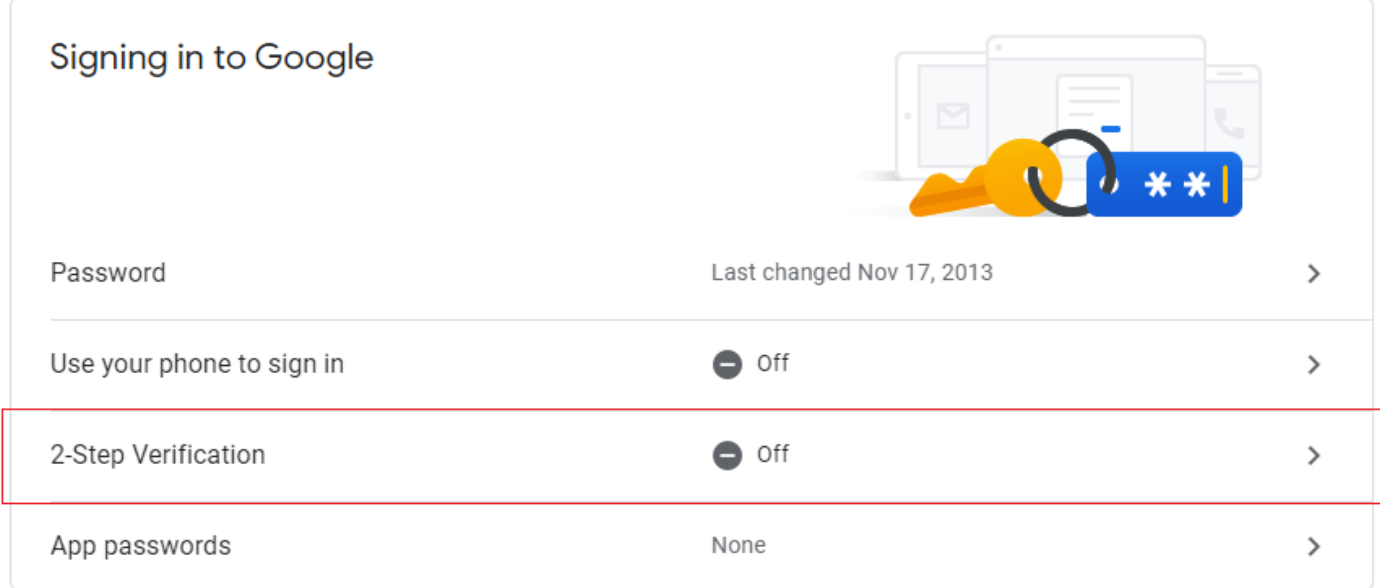

Within Signing in to Google Click 2-Step Verification

## ← 2-Step Verification

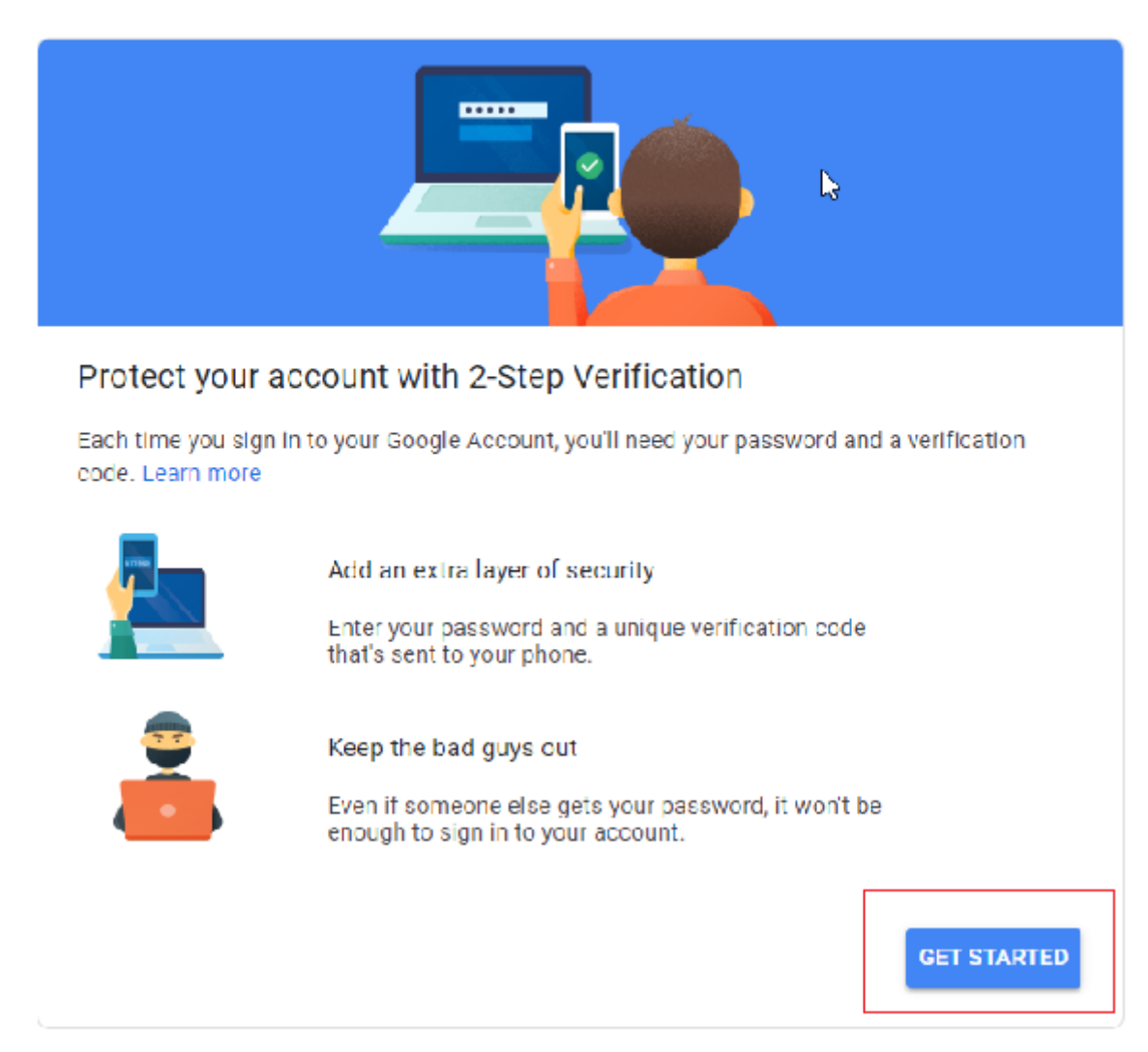

Click Get Started

Verify your identity

## $\leftarrow$  2-Step Verification

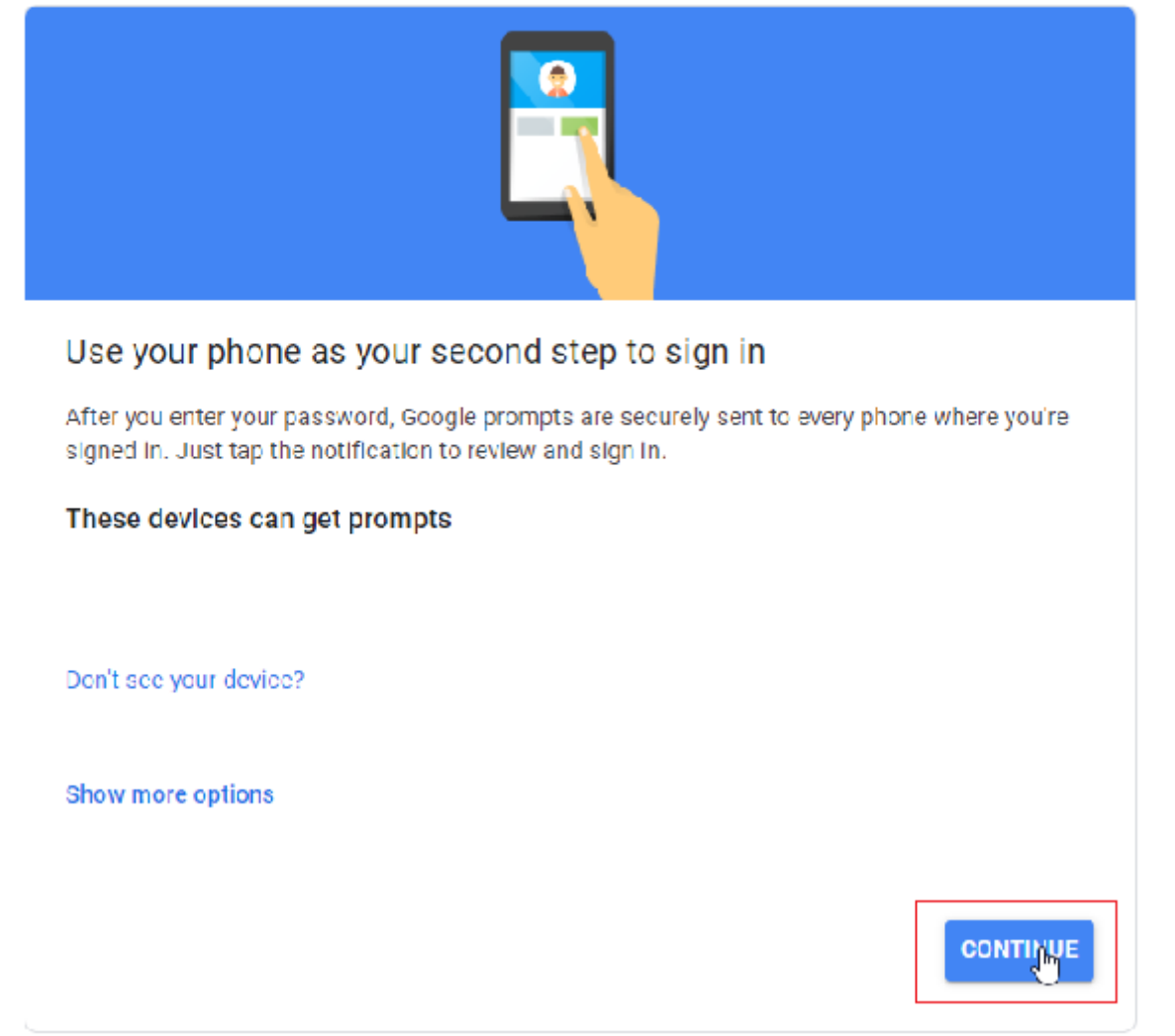

Verify your device, click Continue

Add a backup method

## ← 2-Step Verification

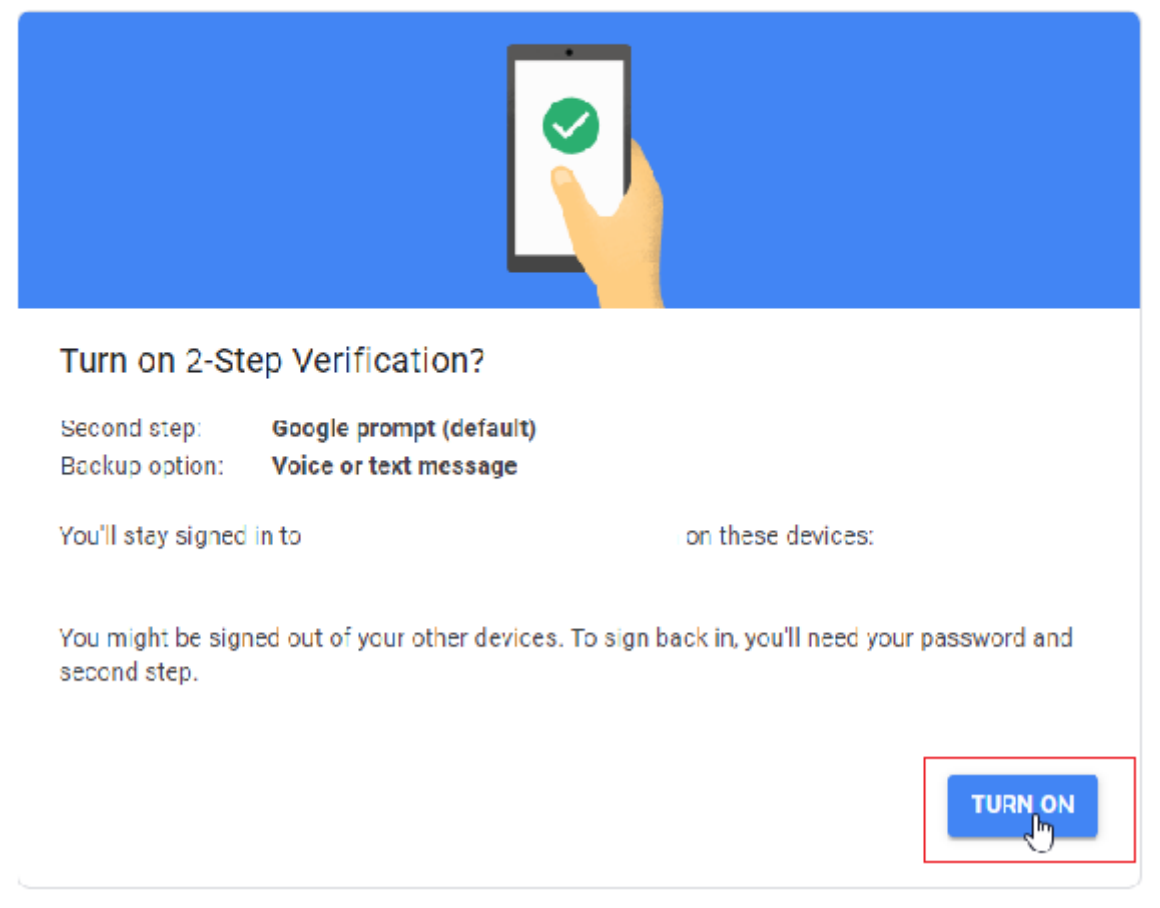

Click Turn On

#### Add more second steps to verify it's you

Set up additional backup steps so you can sign in even if your other options aren't available.

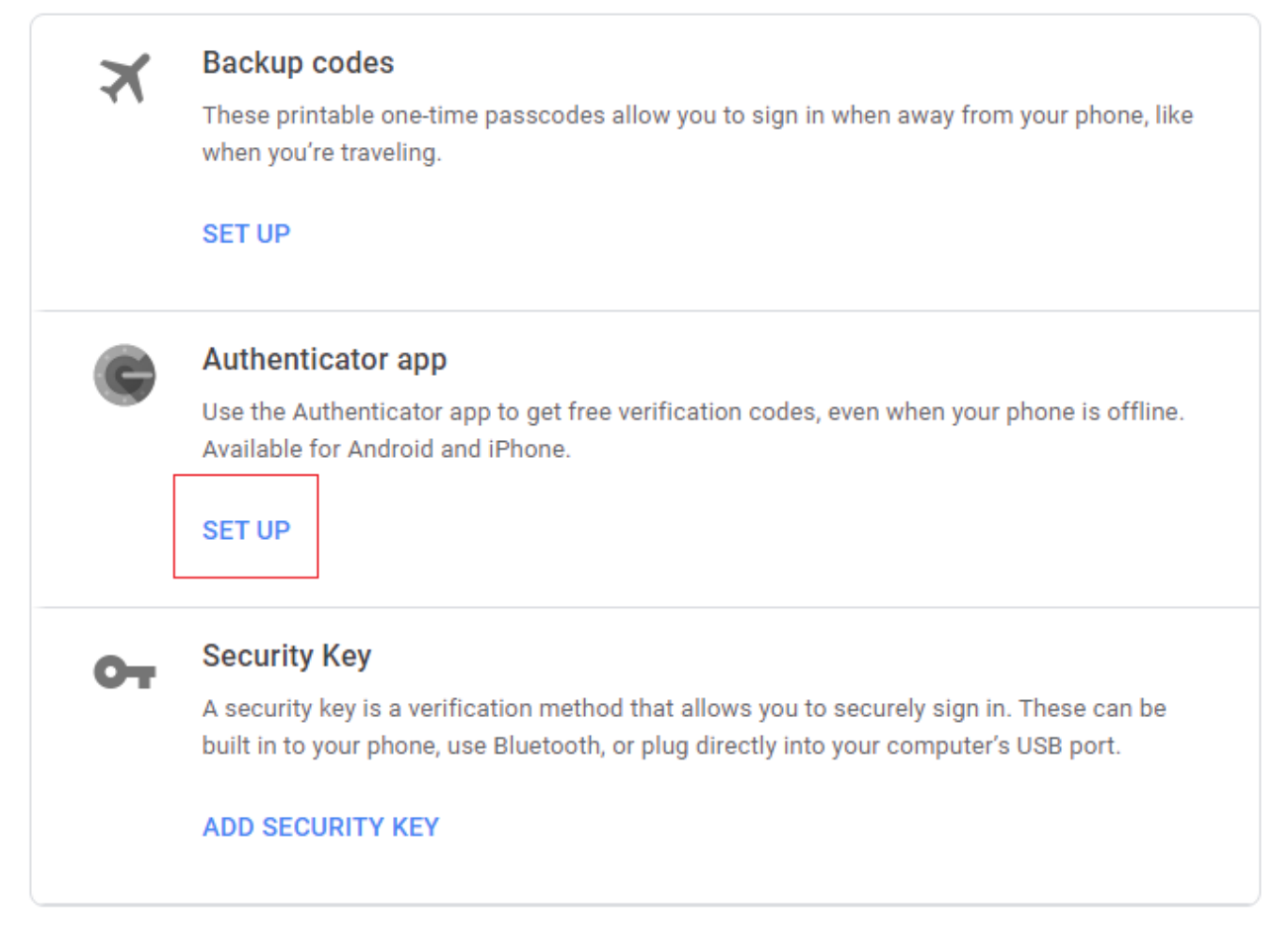

Click Set Up

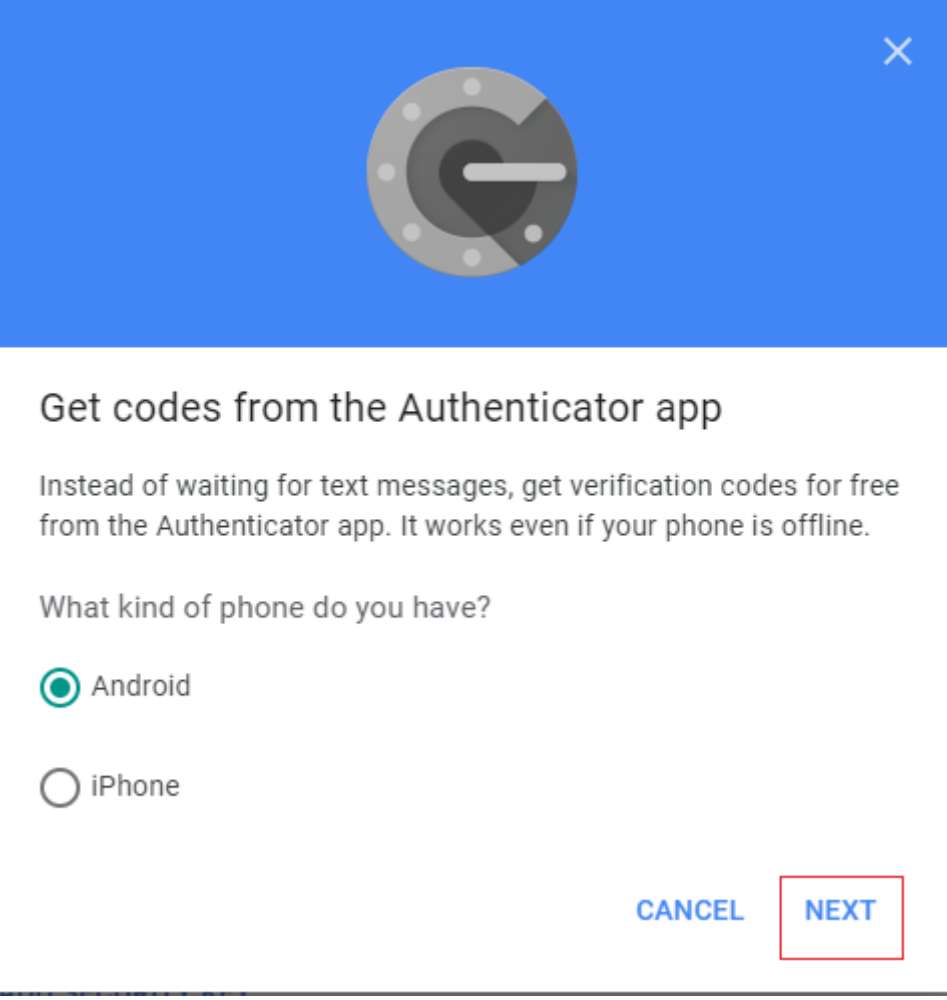

Click Next

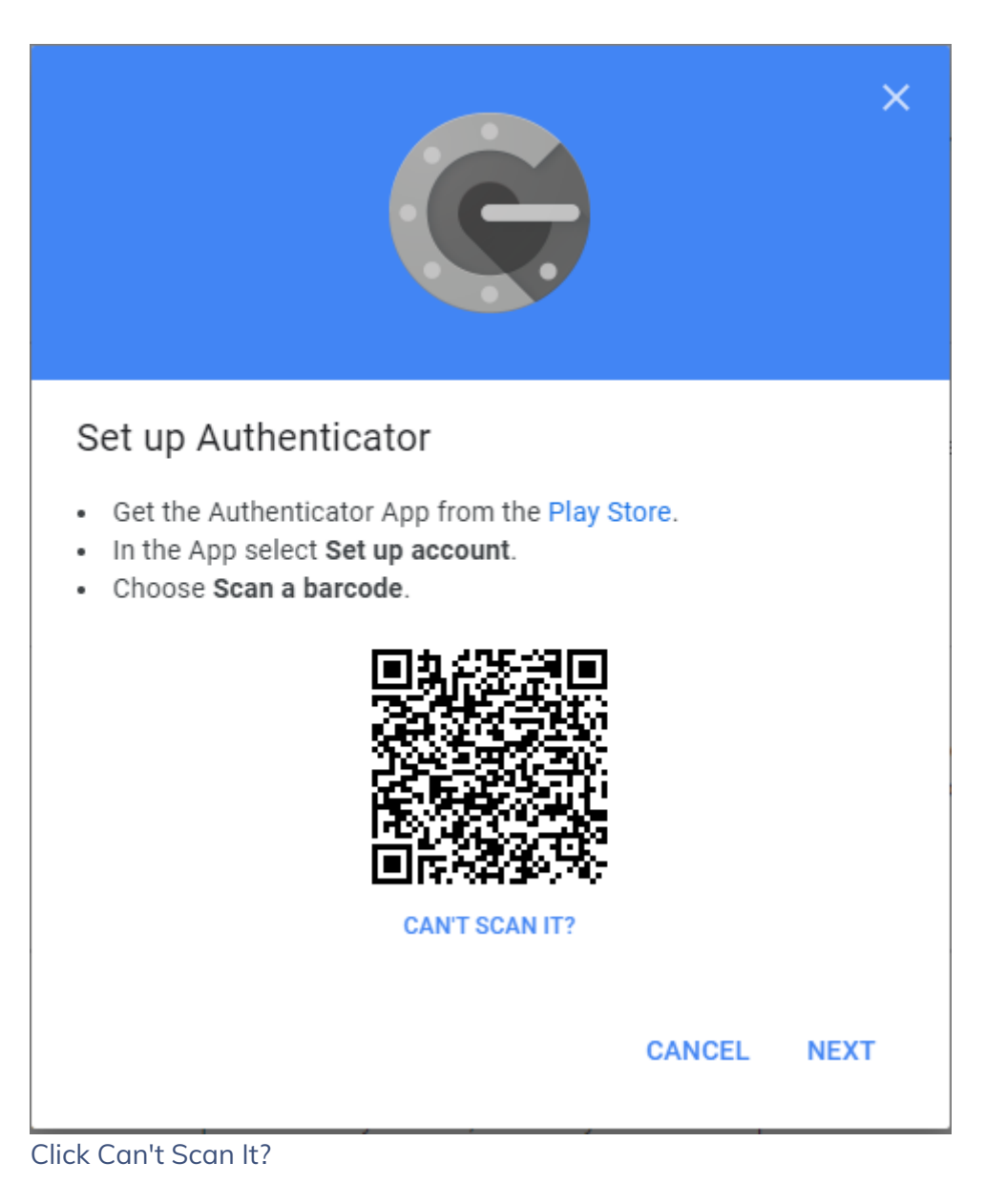

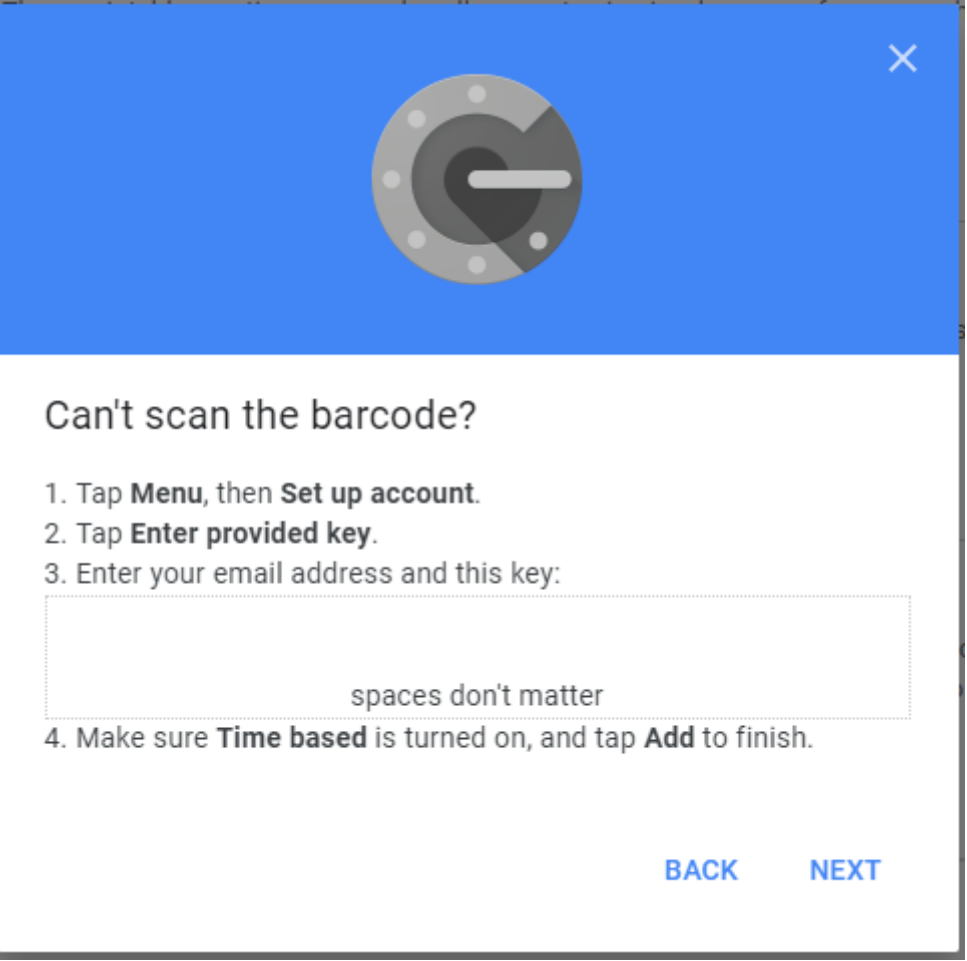

Note this key as you'll need it while configuring an Authenticator app on your PC

Keep this tab open in your browser, click Next to verify the code your chosen Authenticator app generates.

On completion the app will display 2FA codes sent to your mobile device.

## **Set up** the system to use Google Authenticator

To use Google Authenticator, Two Step Authentication must firstly be enabled in Supervisor > System Setup > System Settings (Edit button) in the Authentication section:

#### **AUTHENTICATION**

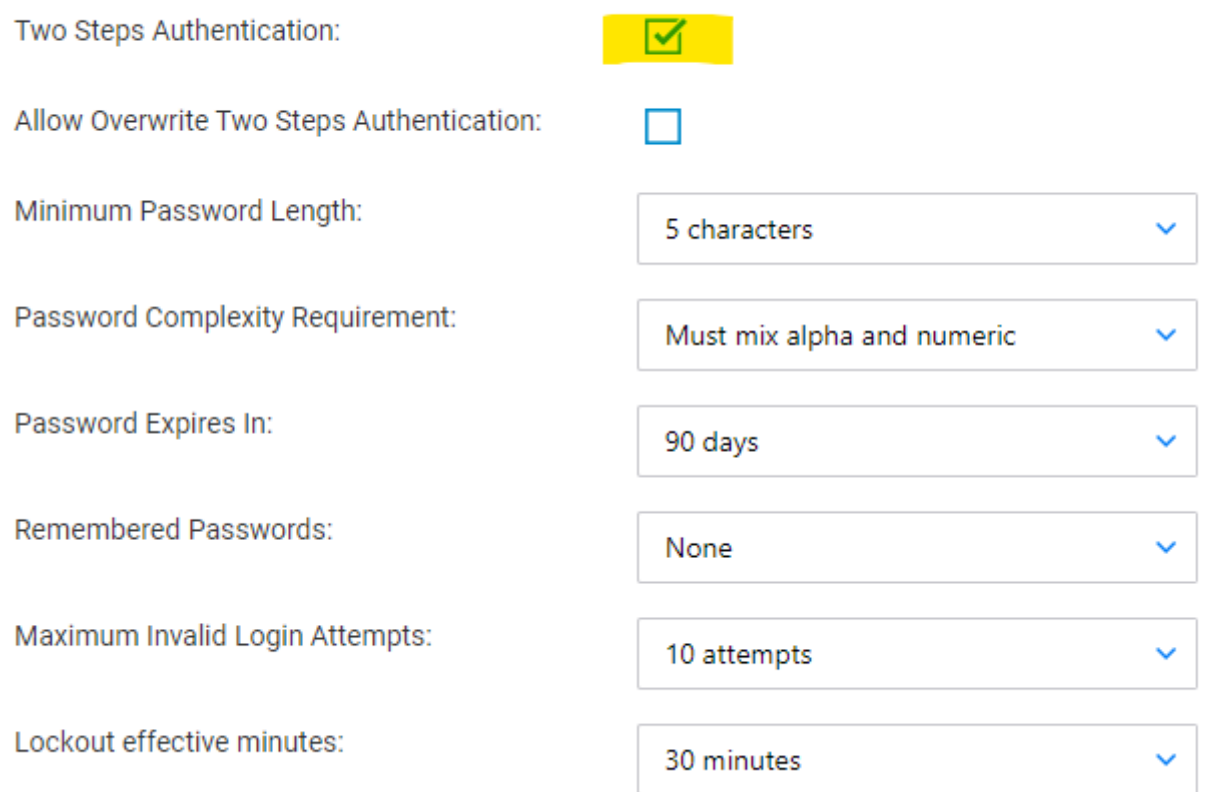

and also enabled in the User Profile area (when Allow Overwrite Two Steps Authentication is ticked in System Settings above, the user can choose to turn off the 2FA authentication requirement):

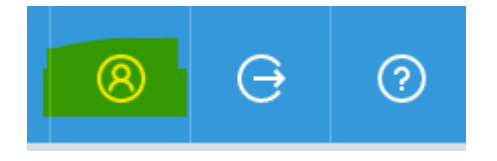

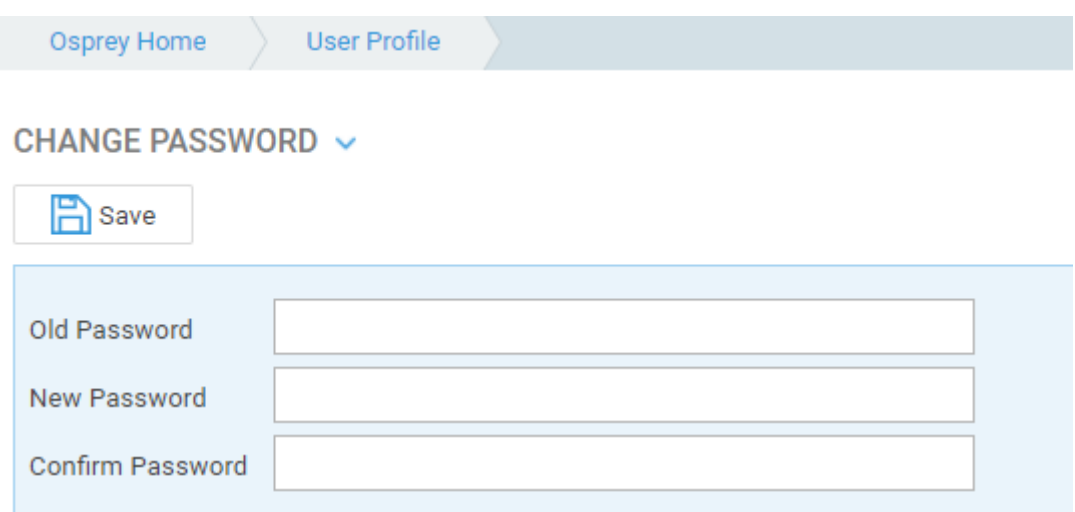

#### TWO STEPS AUTHENTICATION V

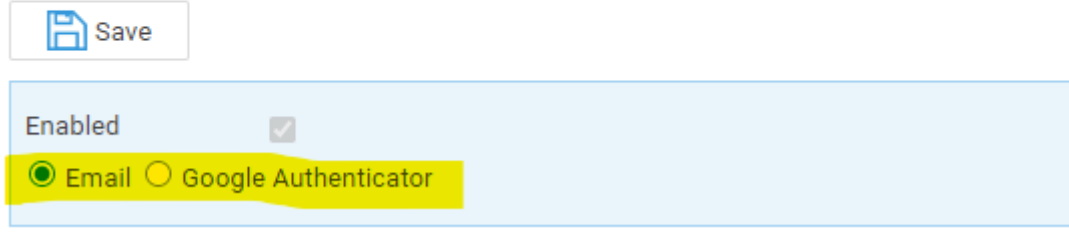

When the Enable checkbox in the User Profile section is ticked, the radio-button is visible and the user can select to use either the code received by email or the code generated by the Google Authenticator App.

## First time set up

**\*\*\*To set up Google Authenticator for the first time you MUST be using Microsoft Edge or Google Chrome\*\*\***

In the User Profile area, when Google Authenticator is selected for the first time, the instructions below are displayed.

#### TWO STEPS AUTHENTICATION V

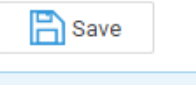

Enabled

○ Email ● Google Authenticator

Step 1: Scan the QR code with Google Authenticator application.

 $\mathcal{O}$ 

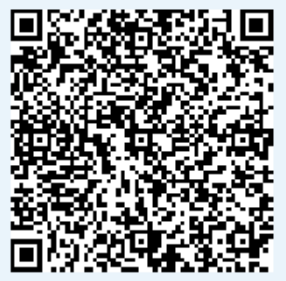

Step 2: Write down this secret key and keep it in a safe place:

#### PF4KXZIHIN2TG7NF

If your phone got lost or erased, you will need this key to restore your 2 factor authentication in Google Authenticator application.

Step 3: Enter the code from the application below and then click Register.

ŋ

Enter your code here...

Open the Authenticator app on your mobile device, and click Get Started.

Register

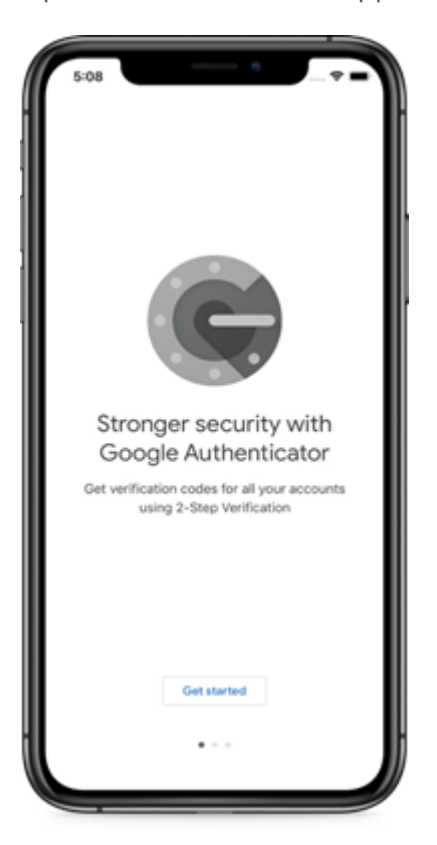

You can now scan the QR Code using the mobile device camera **OR** enter the Secret Key manually using the Google Authenticator App. You MUST copy the Secret Key shown in Step 2 and keep it in a safe place before proceeding to step 3. You can use the page icon alongside the secret key to copy it, and then paste into a document, or email to yourself for example. If you lose or forget your mobile device, the Secret Key

can grant access to Osprey Approach Apps using any other mobile device.

- Scan QR Code choose the Scan QR code option in your Authenticator app, and follow the instructions on screen to scan the Osprey QR code shown on screen. You will need to allow Authenticator to use your camera to use this method.
- Enter Key manually follow the on screen instructions to enter the secret key manually.

Now enter the code displayed by Google Authenticator App into Osprey and press the Register button. Please note that the code will change every 30 seconds or so.

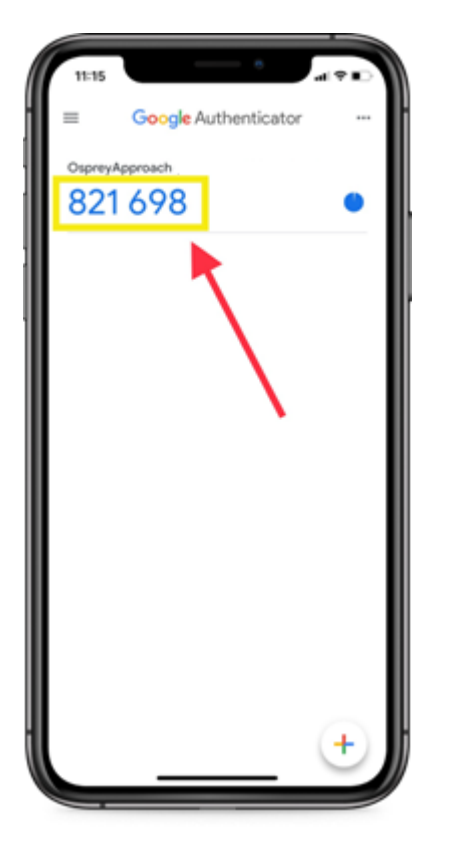

The message "Google Authenticator is registered" will be displayed once the registration is complete.

**N.B.** Once the Osprey account has been registered the Google Authenticator registration cannot be removed from your mobile device.

Next time you log in to Osprey, you will be prompted to enter your Google Authenticator code. Open your mobile app and enter the code showing alongside your Osprey account to access Osprey. Again, please note that this code will change every 30 seconds, so needs to be entered promptly.

**N.B.** The Google Authenticator code is also requested when a user has forgotten their password and requests a new one.

You're going to need the secret key for your Google account.

## I don't have access to Google Authenticator. How can I log into Osprey?

You will need to speak to your supervisor and provide them with your Se add a new account to their Google Authenticator using the Setup Key opt gain access to your authentication code.

Any additional accounts can be deleted from Google Authenticator as fol

- iPhone Tap the pencil button, tap the circle on the left side of any circle will turn red) and at the bottom of the screen a delete button
- Android press and hold the entry you wish to delete until the phone will appear in the top right.

If you do not have your Secret Key you will be unable to log in.

## Supervisor - what to do if a user does no mobile device or their secret key

There are two options if one of your users is completely locked out due device and not having their secret key.

Archive the user and recreate them with a di[ffer](https://support.ospreyapproach.com/guides/managing-users/)ment pulsers IDowThe quide

Turn off 2FA for the entire firm, along with the Allow Overwrite option. The Turn be done through the Allow C Supervisor > System Setup > System Settings (Edit button).